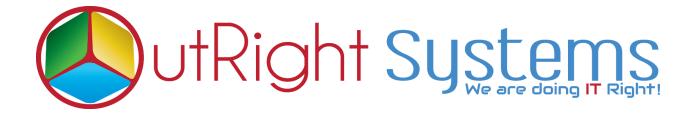

## SuiteCRM Google Signin

## **User Guide**

**Outright Google Signin** 

Outright

## **User Guide**

- **1.** Go to the Administration page.
- 2. Click on Google Signin Upload Credential File.

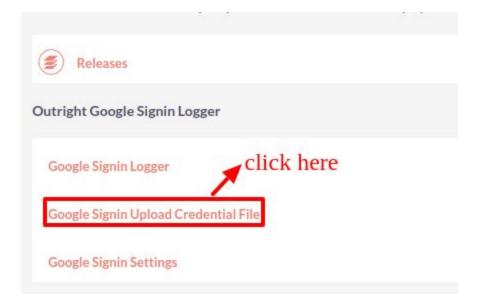

**3.** Select JSON File and Click on Store Credentials.

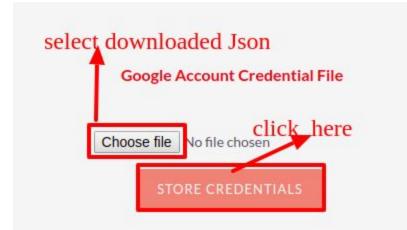

**4.** Again go to the Administration page and Click on Google Signin Settings.

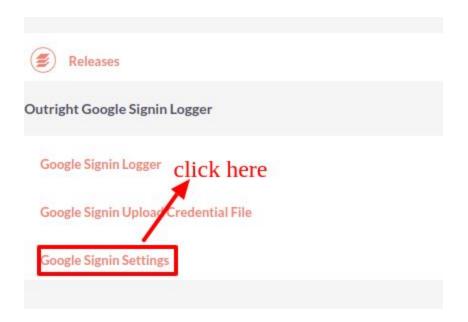

5. Click on Create Outright Google Signin Settings.

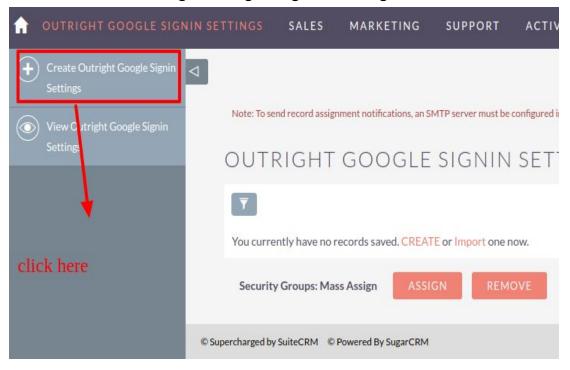

**6.** Enter Name, Email Domain, Select Role, Select Team Group, Select Auto Create New User, Select Hide Regular login button and click on Save Button.

|                                                  | -<br>2<br>utright.com |
|--------------------------------------------------|-----------------------|
| 1<br>Name:" Email Domain: o                      | 2                     |
| 1<br>Name:" Email Domain: o                      | 2                     |
|                                                  | trinkt.com            |
| User Role: Sales 3 Team Groups:                  | Julgriccom            |
|                                                  | farketing 4           |
| Auto Create New User: Hide Regular Login Button: | <b>6</b>              |
| 7                                                |                       |
| SAVE CANCEL                                      |                       |
| 7                                                | 6                     |

- I. Enter a name in the name text field.
- **II.** Enter a domain name from only whom you allow creating users in CRM.
- **III.** Select a role after selecting role it will get assigned to newly created users
- **IV.** Select team group, after selecting the team group, selected group will get assigned for newly created users.
- **V.** If you check "Auto-create new user", then every user who logged in from google sign-in will get a user account in CRM.
- VI. If You check the "Hide regular login button", then only admin will be able to login with normal credentials and other users will log in with sign in with google.
- **VII.** Click on the save button.

## 7. Click on LogOut.

| outright googi                  |                           |                |             | SUPPORT |  |  |                            | CREATE ¥ |  | ् 🍳        | Administrator 🗸 |
|---------------------------------|---------------------------|----------------|-------------|---------|--|--|----------------------------|----------|--|------------|-----------------|
| + Create Outright Google Signin |                           |                |             |         |  |  |                            |          |  |            | Profile         |
|                                 | CREATE                    |                |             |         |  |  |                            |          |  |            | Employees       |
|                                 | SAVE CA                   | NCEL           |             |         |  |  |                            |          |  |            | Admin           |
|                                 |                           |                |             |         |  |  |                            |          |  | click here | Support Forum   |
|                                 | вляс                      |                |             |         |  |  |                            |          |  |            |                 |
|                                 |                           |                | _           |         |  |  |                            |          |  |            | Log Out         |
|                                 | Name:                     |                |             |         |  |  | Email Domain:              |          |  |            |                 |
|                                 | User Role:                |                | -           |         |  |  | Team Groups:               | -        |  |            |                 |
|                                 | Auto Create N             | lew User:      |             |         |  |  | Hide Regular Login Button: |          |  |            |                 |
|                                 | SAVE CA                   | NCEL           |             |         |  |  |                            |          |  |            |                 |
|                                 | © Supercharged by SuiteCF | IM © Powered B | ly SugarCRM |         |  |  |                            |          |  |            | ΒΑCΚ ΤΟ ΤΟΡ 🔺   |
|                                 |                           |                |             |         |  |  |                            |          |  |            |                 |
|                                 |                           |                |             |         |  |  |                            |          |  |            |                 |
|                                 |                           |                |             |         |  |  |                            |          |  |            |                 |
|                                 |                           |                |             |         |  |  |                            |          |  |            |                 |
|                                 |                           |                |             |         |  |  |                            |          |  |            |                 |
|                                 |                           |                |             |         |  |  |                            |          |  |            |                 |

**8.** Click on "Sign in with Google" option to sign in with Google.

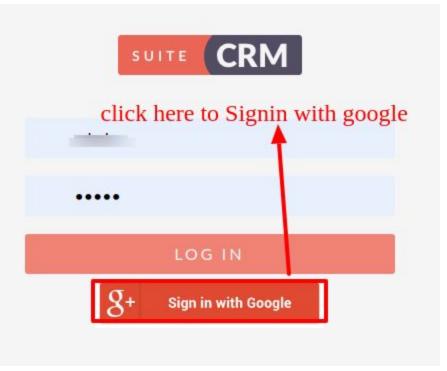